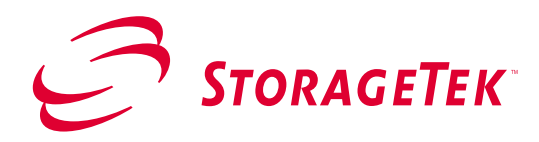

## **Installing the L-Series Library Admin and Personality Module on the L180 and L700 Series Libraries**

The following instructions describe the installation procedures for installing the L-Series Library Admin and the Personality Module on the L180 and L700 Series Libraries.

The Personality Module is responsible for:

- Setting the vendor and product name that is reported during a SCSI query command.
- Enabling or disabling the L-Series Library Admin software.
- Controlling the L-Series Library Admin web interface that resides in the library.

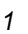

## **Requirements** Before installing the L-Series Library Admin, verify that the following requirements are met:

- Minimum requirements: 200MHz processor; 64 MB RAM (96 MB RAM is preferred).
- Microcode level 2.20.00 or later is loaded. Microcode level 2.20.00 contains the L-Series Library Admin software.

Refer to one of the following manuals for instructions on installing the microcode upgrade:

- *L180 Installation Manual, PN 95896*
- *L700 Installation Manual, PN 95843*
- Java™ Plug-in Software 1.2 or later You can download the Java plug-in from: http://java.sun.com/products/plugin
- Netscape Navigator 4.5 or later or Internet Explorer 4.0 or later with the latest Service Pack

**Procedures** The following steps must be performed in the order in which they are presented to successfully install the L-Series Library Admin.

> Note: You must know the IP Address of your library before you perform the following steps.

- **Step 1** Ensure the library is powered on and initialized.
- **Step 2** Attach the Personality Module to the DB9 Connector.
	- a. Open the access door to the electronics module.
	- In the L180, the access door is in the rear.
	- In the L700, the access door is in front (on right side).
	- b. See Figures 1 and 2 for the connection diagram.

Note: The Personality Module must remain with the library. If it is removed, the L-Series Library Admin software is disabled.

- **Step 3** Enable the Personality Module from the Operator Panel.
	- a. Arrow to the PERSONALITY MODULE.
	- b. Press SELECT at the prompt.

The Personality Module window displays a message informing you to press SELECT to perform the upgrade.

After pressing SELECT, a message displays informing you the upgrade is in progress.

Upon completion of a successful upgrade, the L-Series Library Admin is enabled.

**Step 4** Connect your Ethernet cable to the ENET connector on the electronics module bulkhead.

> This allows you to communicate with the L-Series Library Admin.

See Figures 1 and 2 for the connection diagram.

**Step 5** Set up your Internet Protocol (IP) Address from the Operator Panel.

> After you have powered on or reset the library, the library performs a reset. When the reset is complete, the Operator Panel displays a status screen.

a. Press MENU.

The MAIN MENU is displayed.

b. Arrow to CONFIGURATION and press SELECT.

The CONFIGURATION MENU is displayed.

c. Arrow to NETWORK CONFIG and press SELECT.

The NETWORK CONFIG MENU is displayed.

d. Arrow to IP ADDRESS and press **S**ELECT.

An edit window is displayed.

Follow the directions on the Operator Panel for entering and saving data.

- e. Press MENU.
- f. Perform a reset to save the changes.

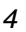

**Step 6** Set up your Subnet Mask from the Operator Panel.

You need to ask your System Administrator for this number.

a. Press MENU.

The NETWORK CONFIG MENU is displayed.

b. Arrow to SUBNET MASK and press SELECT.

An edit window is displayed.

Follow the directions on the Operator Panel for entering and saving data.

c. Press MENU.

The NETWORK CONFIG MENU is displayed with the information you entered.

- d. Perform a reset to save the changes.
- **Step 7** Set up your Library Name from the Operator Panel.

The library name is aliased to the IP Address by your Network Administrator.

An alias is the logical mapping created between the library and its IP Address.

a. Press MENU.

The NETWORK CONFIG MENU is displayed.

b. Arrow to LIBRARY NAME and press SELECT.

An edit window is displayed.

Follow the directions on the Operator Panel for entering and saving data.

c. Press MENU.

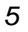

The NETWORK CONFIG MENU is displayed with the information you entered.

- d. Perform a reset to save the changes.
- **Step 8** Set up your Network Gateway from the Operator Panel.

This allows you to link to different networks.

You need to ask your System Administrator for this number.

a. Press MENU.

The NETWORK CONFIG MENU is displayed.

b. Arrow to NETWORK GATEWAY and press SELECT.

An edit window is displayed.

Follow the directions on the Operator Panel for entering and saving data.

c. Press MENU.

The NETWORK CONFIG MENU is displayed with the information you entered.

d. Perform a reset to save the changes.

**Step 9 - optional** Configure the Java Plug-in for code download to the library Note: This step is required only if you wish to enable code downloads from the web interface. You must have loaded

the Java Plug-in 1.2 or later.

a. Launch the Java Policytool.

The Java policytool should be located in the Java installation directory. The file is called: policytool in UNIX

policytool.exe in Microsoft® Windows®

b. Write down the policy name and click OK if an error dialog box is displayed stating it "Could not find the Policy File".

This policy name is used later in this procedure.

## Add the Policy:

a. Click Add Policy Entry button.

The Policy Entry window is displayed.

b. Type:

http://<library IP>/libconnect.jar in the CodeBase field, where library IP is the 12-digit library IP address (Example: 123.456.789.012) or domain name.

Note: You must enter one policy entry for each library you wish to access.

c. Click Add Permission button.

The Permissions window is displayed.

- d. Pull down the Permission combo box and select FilePermission.
- e. Type the path/name of the file to be downloaded in the TargetName field.

Example: c:\temp\release.prm

Note: Ensure you use path separators that are appropriate for your operating system. They are:

- for Unix
- \ for Microsoft Windows
- f. Pull down the Actions combo box and select read.
- g. Click OK.

The Policy Entry window is displayed with the information you entered.

h. Click Done.

The Policy Tool window is displayed with the CodeBase you entered.

i. Save the new policy name to disk by selecting one of the following:

- If an error dialog box was displayed when you launched the Policy Tool:

1. Pull down the File menu and click Save As.

2. Type the name of the policy name you wrote down when you launched the Policy Tool.

Note: Ensure you use path separators that are appropriate for your operating system. They are:

- / for Unix
- \ for Microsoft Windows
- If an error box was not displayed:
- 1. Pull down the File menu.
- 2. Click Save.
- j. Pull down the File menu and click Exit.
- **Step 10** Perform a *ping* to ensure the IP Address is correct.

To do this in Windows:

- a. Go to the Windows Start Menu.
- b. Select Start -> Run.
- c. Enter ping <library name or IP Address> in the

Start->Run text field.

To do this in UNIX:

- Enter ping <*library name or IP Address*> from the command line.
- **Step 11** Start the L-Series Library Admin by accessing Netscape or Internet Explorer and entering your library name or IP address at the Address Bar.

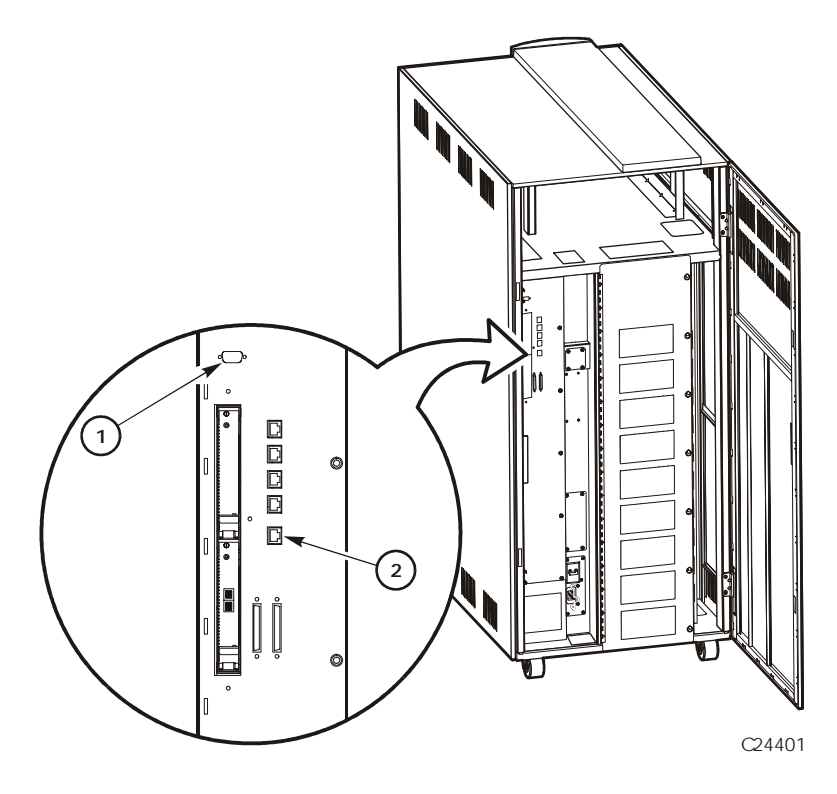

 **Figure 1**

**L180 Series Tape Library** 

- 1. Personality Module
- 2. Enet (Ethernet connection)

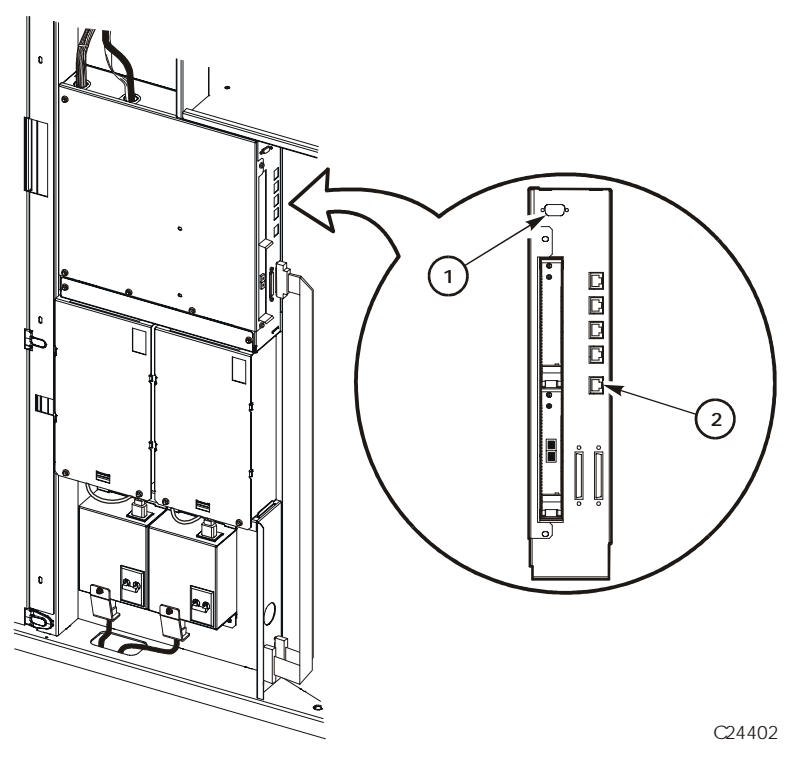

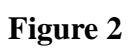

 **L700 Series Tape Library** 

- 1. Personality Module
- 2. Enet (Ethernet connection)